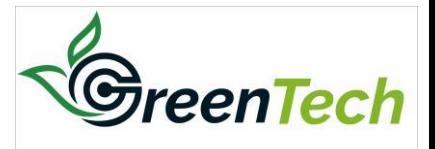

# **GUIDANCE FOR PARTICIPANT OF ICGT 2023**

#### **ABSTRACT REVISION**

### **1. Log in to your account**

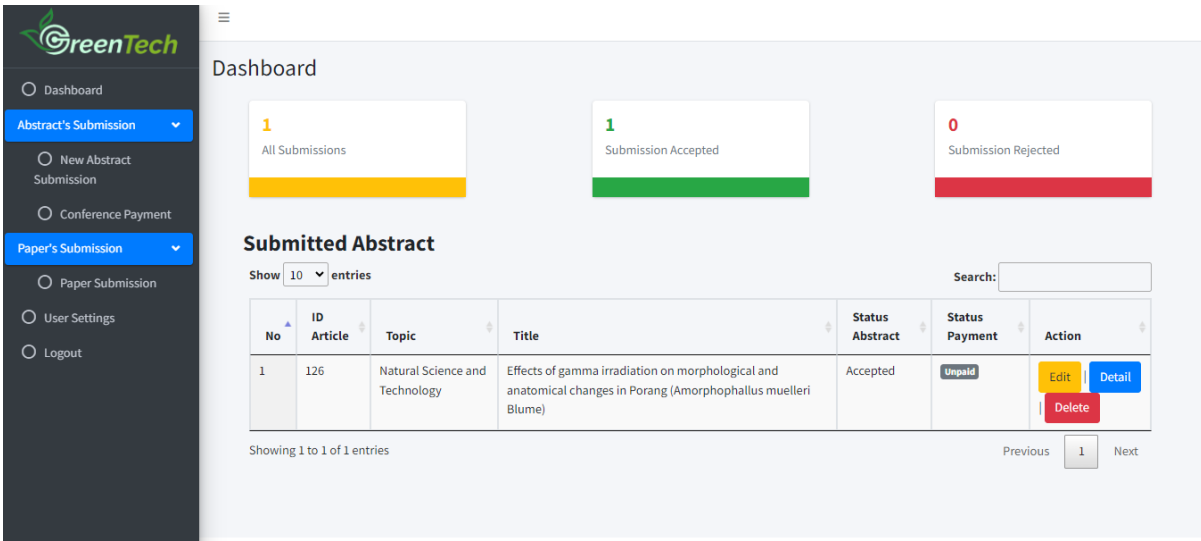

#### **2. Click on Edit**

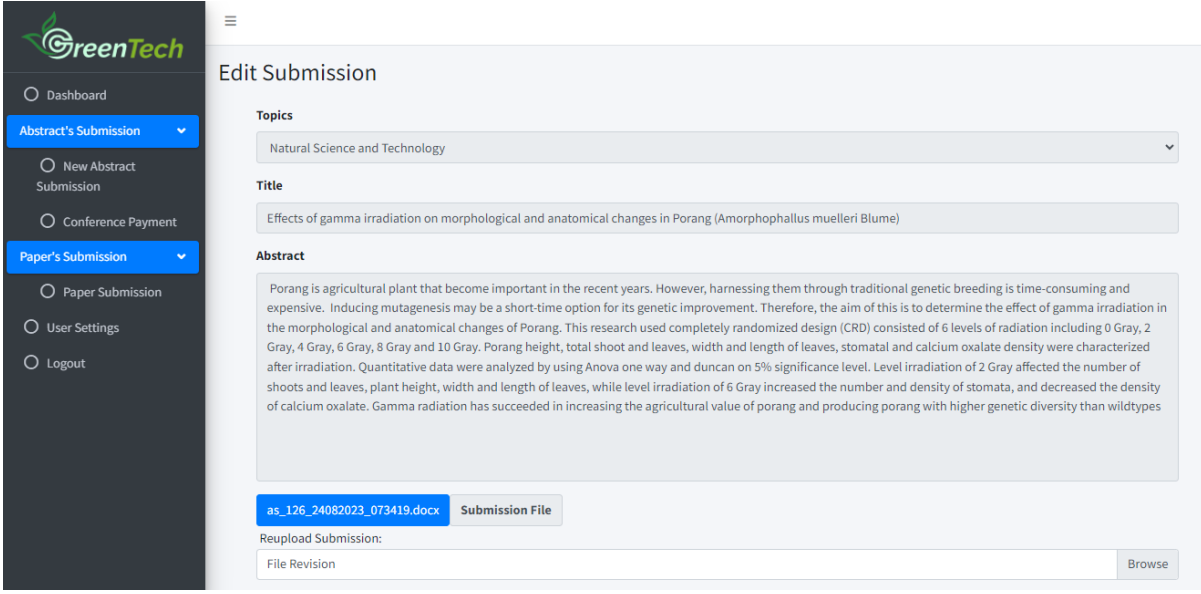

#### **3. Upload your revision file**

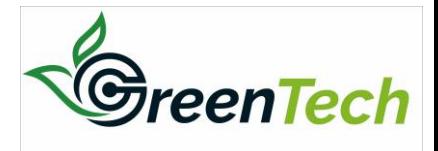

### **CONFERENCE PAYMENT**

### **1. Log in to your account**

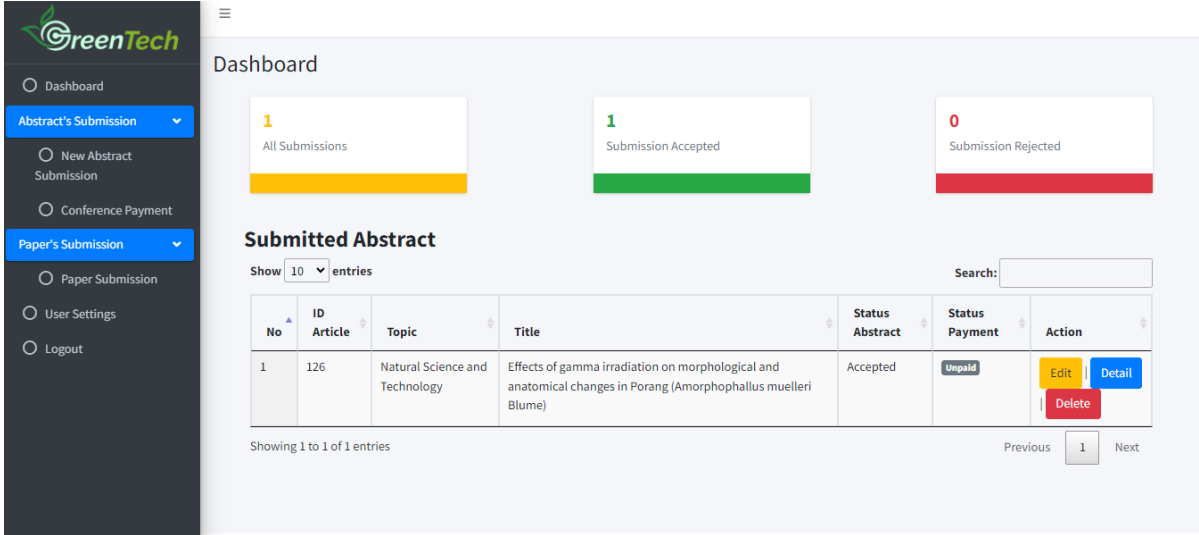

## **2. Click on Conference payment**

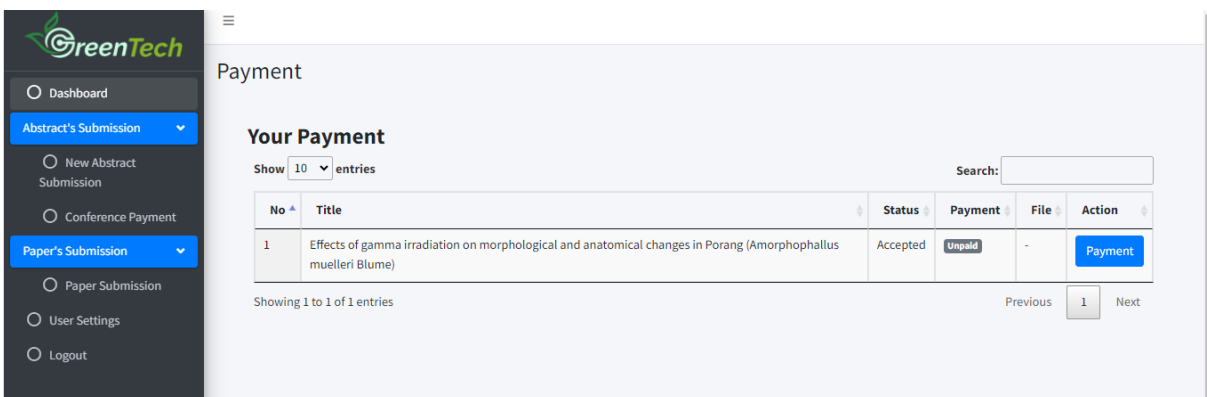

#### **3. click payment**

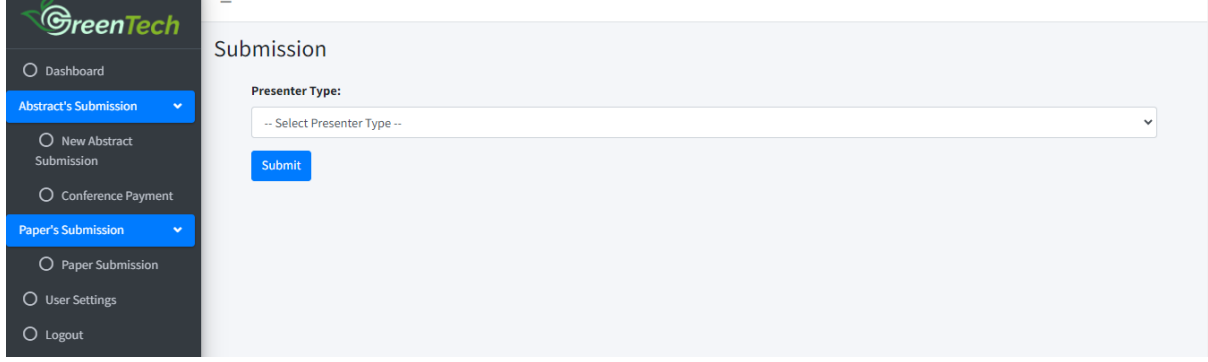

### **4. Select presenter type**

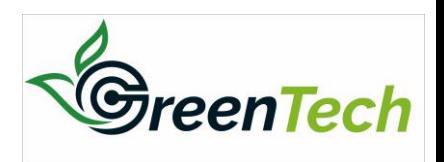

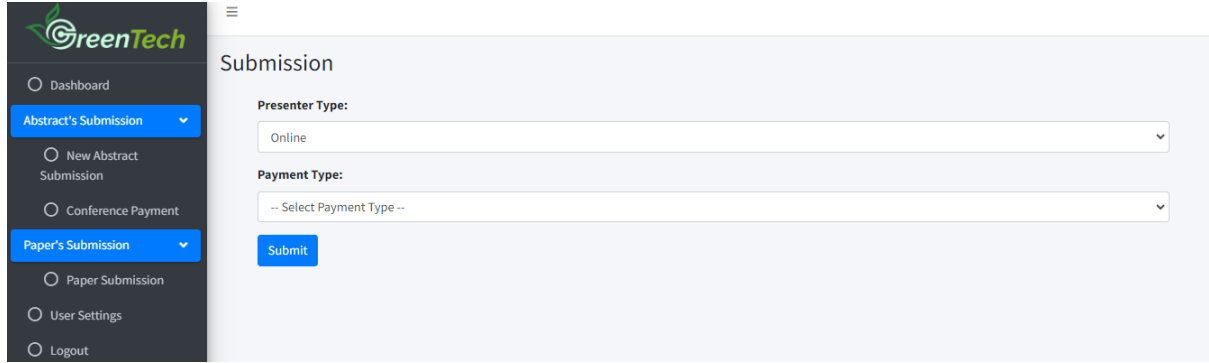

### **5. Upload your payment receipt**

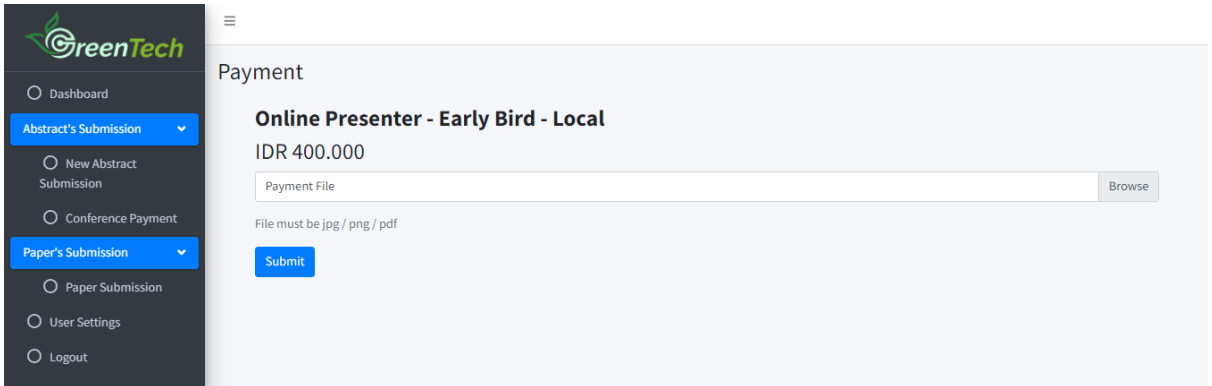

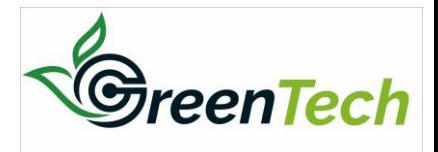

## **UPLOAD FULL PAPER**

### **1. Log in to your account**

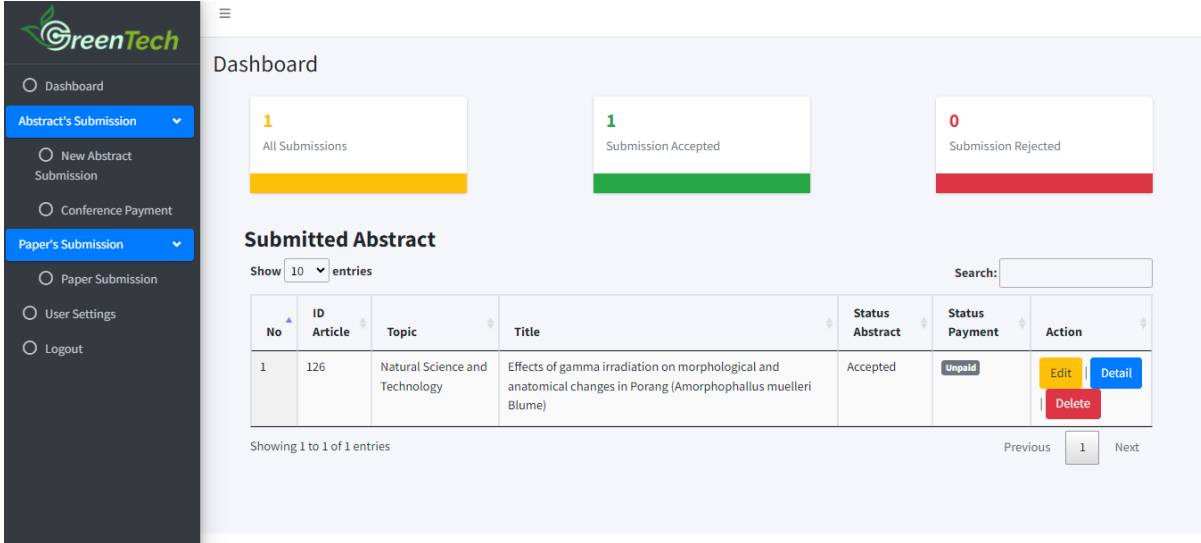

### **2. Click Paper Submission**

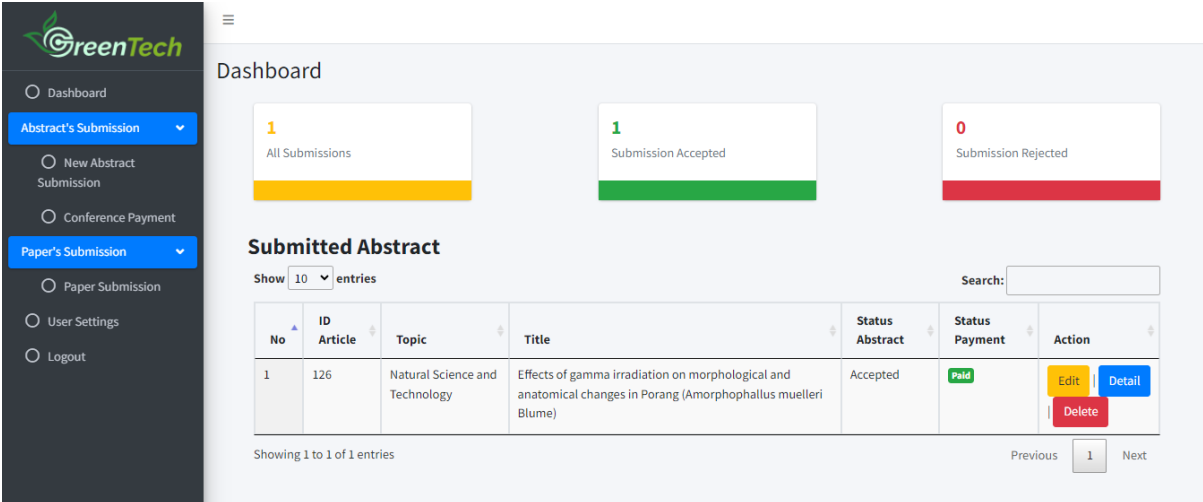

## **3. Upload Full Paper**

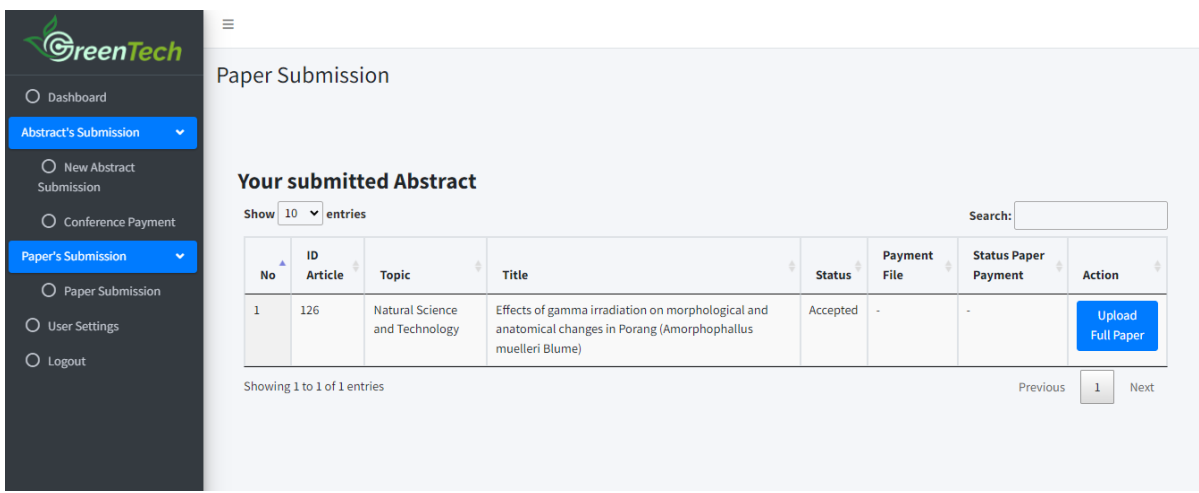

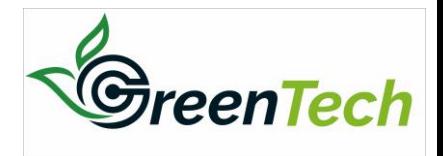

### **4. Complete the form and upload your full paper via browse**

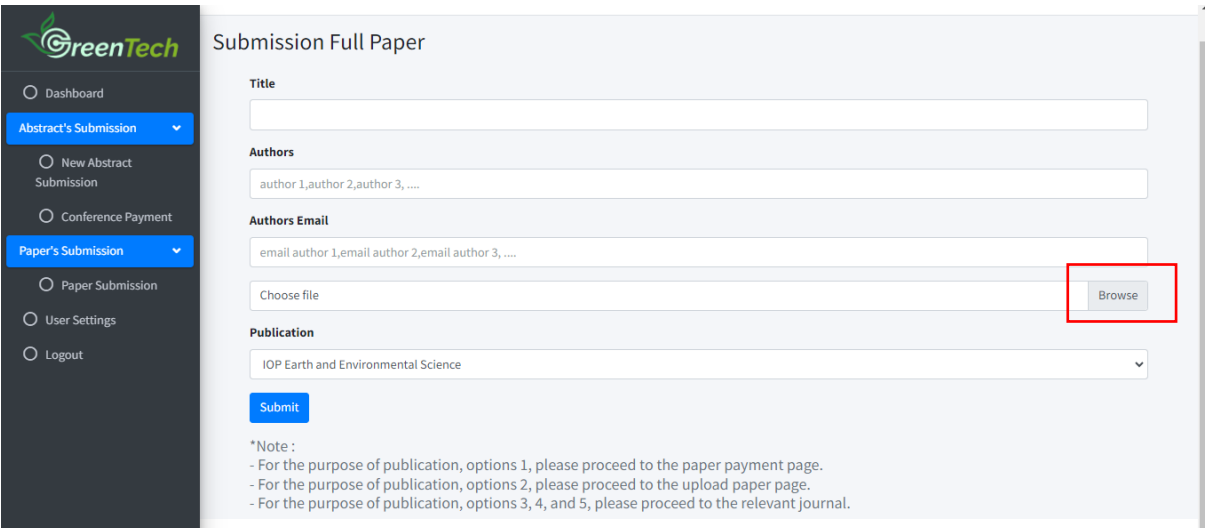

**5. Upon your article has been uploaded, the appearance the submission system will be like below and your full paper submission is success**

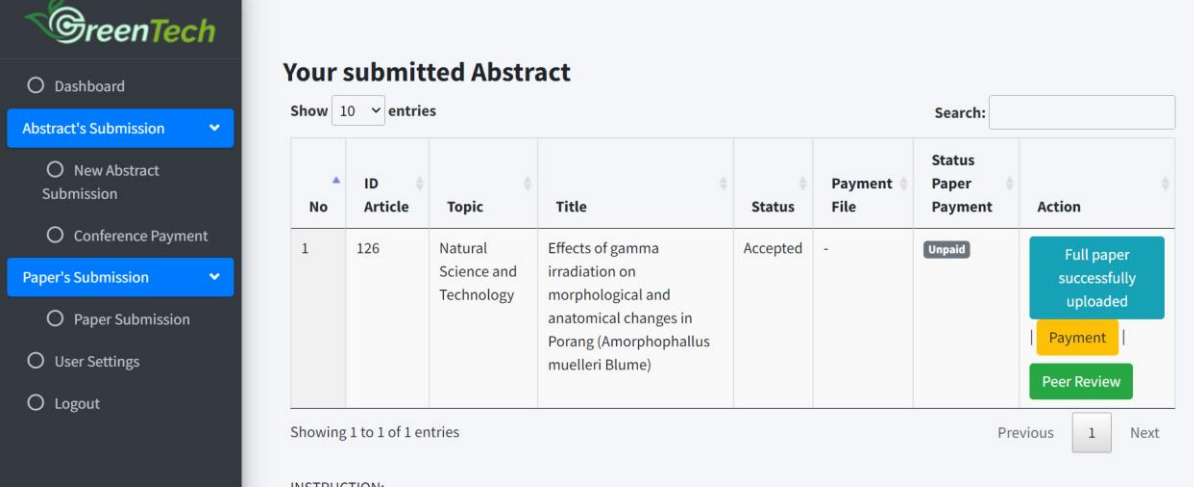